## **Configuring and Installing Panopto for your Moodle Course**

Please follow the steps below to add the Panopto Block to your Moodle course and configure it for use. If you only need to install the Panopto Recorder software, please skip to step 5.

1. Turn editing on:

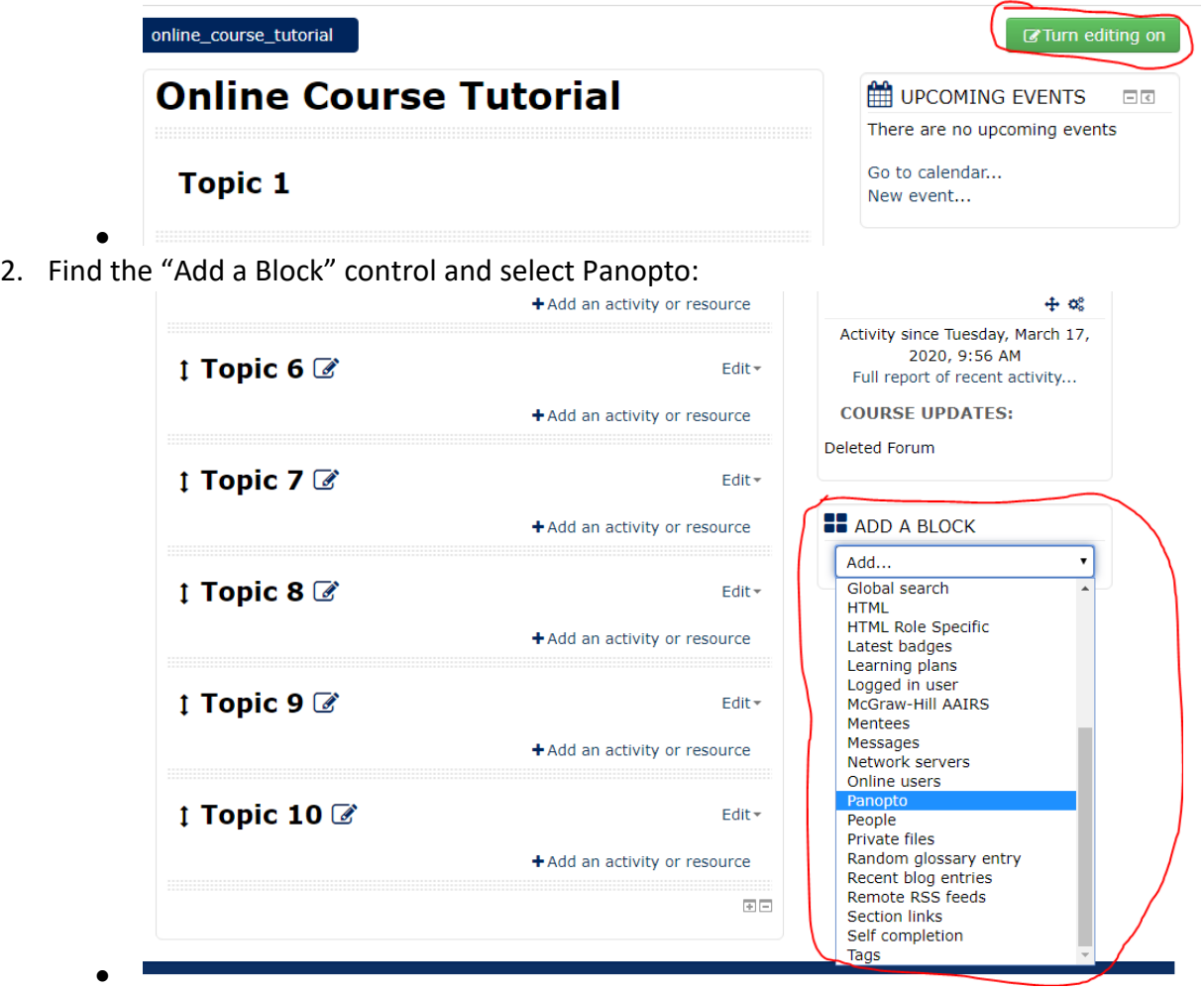

3. Click the Provision Course link to create a Panopto folder for your course and link your new block to it:

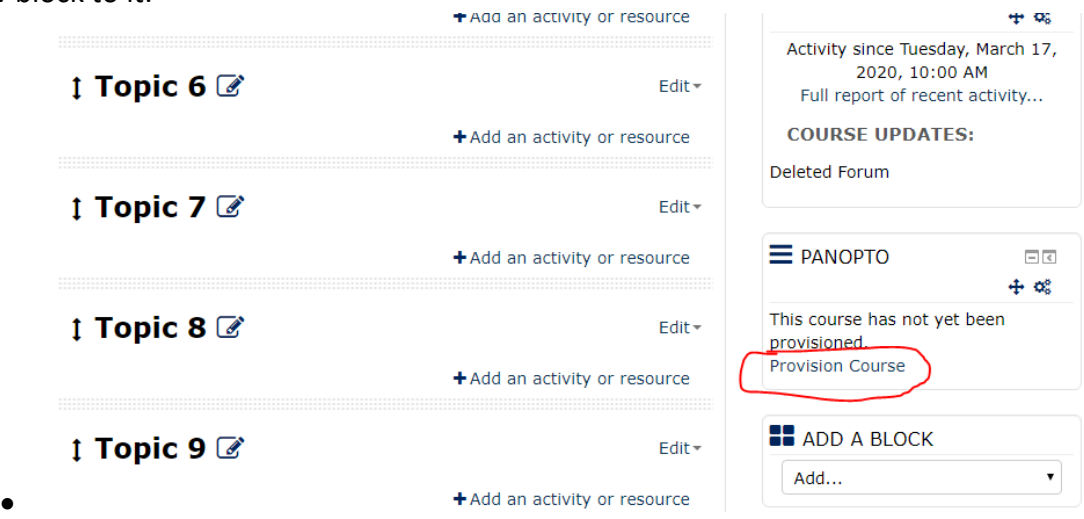

4. Once your course finishes provisioning, you will see a screen like the image below. Click the "Back to course" link to return to your course:

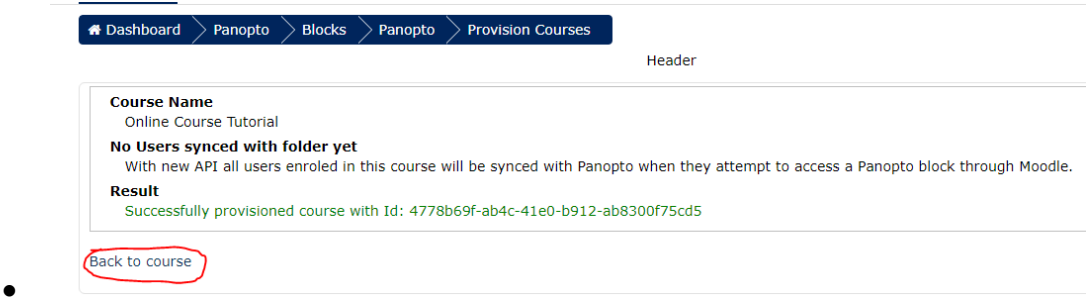

- You should now see additional information in your Panopto Block. If you have already installed the Panopto Recorder, then you are finished with these instructions and are ready to start creating videos for your students! If not, please continue to step 5.
- 5. Click the Download Recorder link for your operating system in the Panopto Block in your course:

•

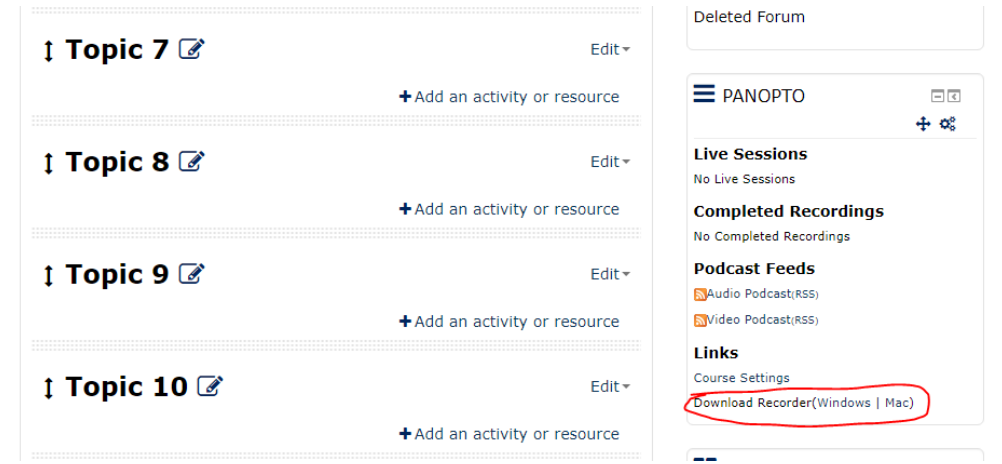

- 6. Run the installer when it finishes downloading and follow the installation instructions. Please use the default installation options. The recorder software is already configured to work with our Panopto site.
	- **If you have previously installed WinZip or receive an error while running the installer, please contact the State Tech IT Helpdesk at [helpdesk@statetechmo.edu](mailto:helpdesk@statetechmo.edu) for assistance.**
- 7. After the Panopto Recorder finishes installing, it will prompt you to sign in. Click the blue "Sign in" button to open the login screen in your web browser:

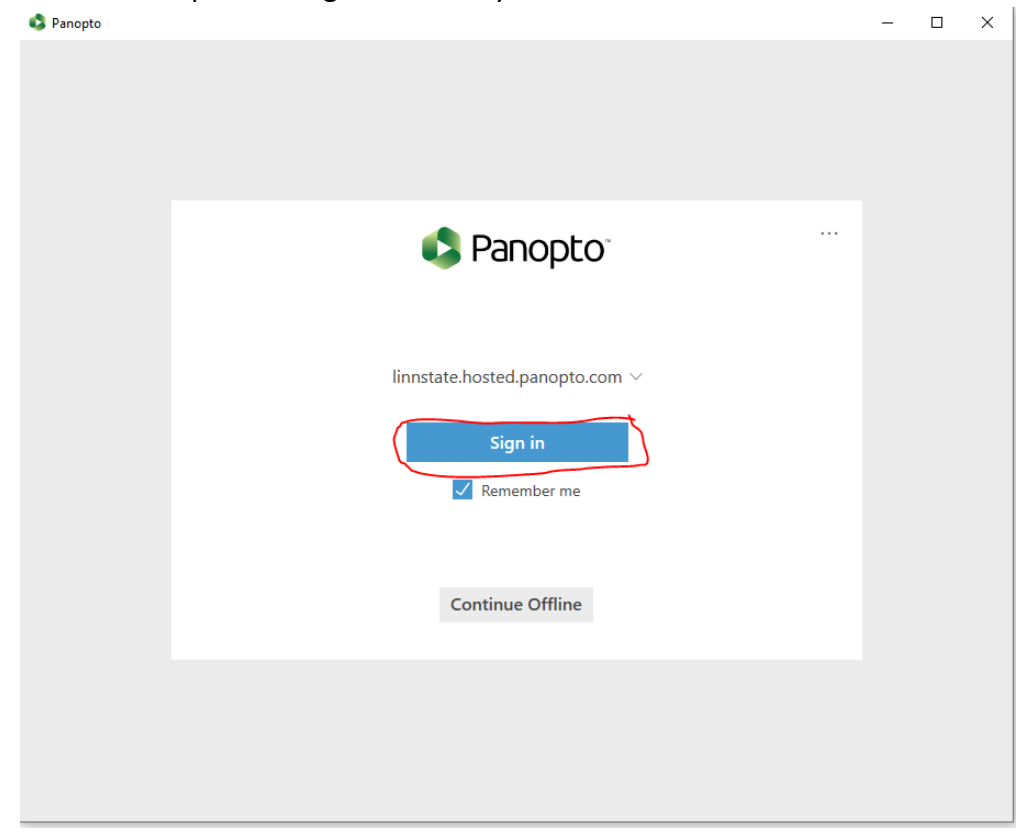

•

8. Leave the login method set to Moodle and click the green Sign in button:

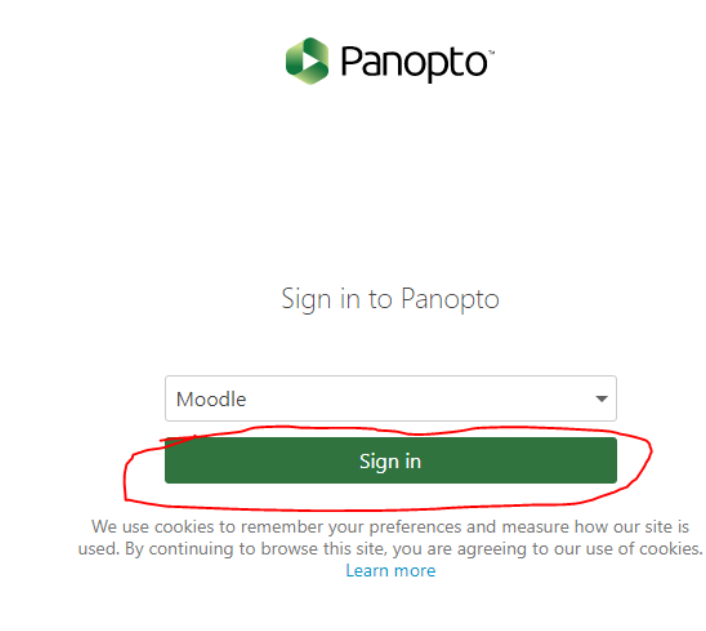

•

•

9. If you are already logged into Moodle, this will log you in and return you to the recorder. Otherwise, you will need to log in with your EagleOnline credentials. **If you do not know your EagleOnline login, please contact the State Tech IT Helpdesk at [helpdesk@statetechmo.edu.](mailto:helpdesk@statetechmo.edu)**

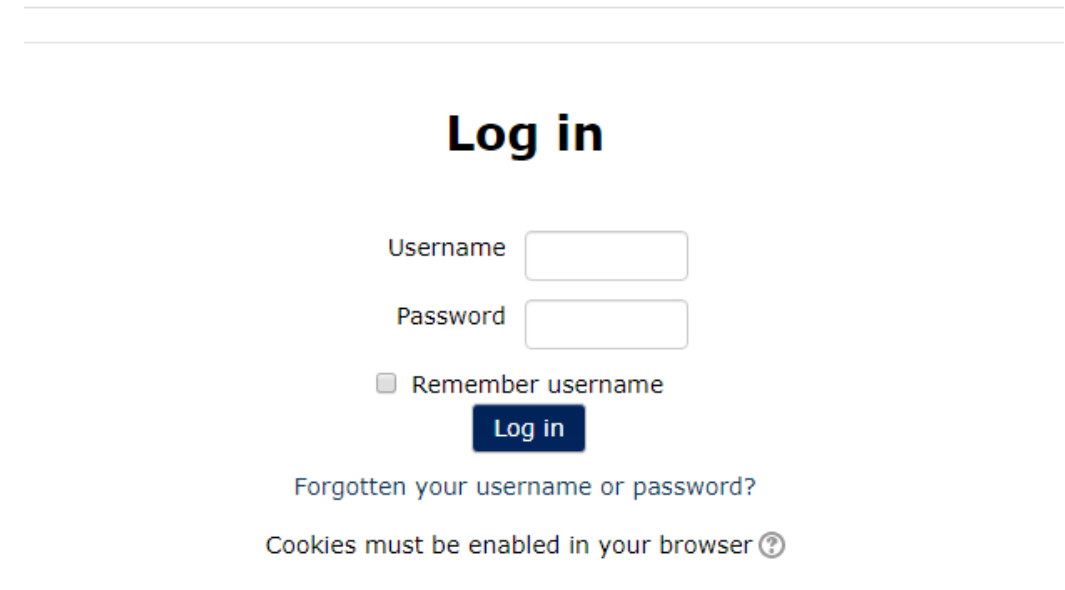

*Updated 03/19/2020*

That's it! You should now have the Panopto Block configured in your course and the Panopto Recorder installed on your computer. You are ready to begin creating and recording content for your students!

Please check out the resources below for some helpful information to get started. Please note that some of these involve instructions meant to be carried out from the Panopto web site. To reach the Panopto web site, please click the "Manage My Recordings" button in the Manage Recordings tab of the Panopto Recorder software.

General Panopto support site:<https://support.panopto.com/s/>

Panopto "Getting Started" pages: <https://support.panopto.com/s/topic/0TO390000003VN8GAM/getting-started> Recording a video: <https://support.panopto.com/s/article/basic-recording-1> Uploading an existing video: <https://support.panopto.com/s/article/Batch-Upload-Video-Files>